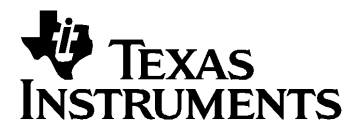

# **Getting Started with the TI-73 Explorer™, CBL 2™, and CBR™**

CL3456

### <span id="page-1-0"></span>*Important Information*

Texas Instruments makes no warranty, either express or implied, including but not limited to any implied warranties of merchantability and fitness for a particular purpose, regarding any programs or book materials and makes such materials available solely on an "as-is" basis. In no event shall Texas Instruments be liable to anyone for special, collateral, incidental, or consequential damages in connection with or arising out of the purchase or use of these materials, and the sole and exclusive liability of Texas Instruments, regardless of the form of action, shall not exceed the purchase price of this product. Moreover, Texas Instruments shall not be liable for any claim of any kind whatsoever against the use of these materials by any other party.

Permission is hereby granted to teachers to reprint or photocopy in classroom, workshop, or seminar quantities the pages in this work that carry a Texas Instruments copyright notice. These pages are designed to be reproduced by teachers for use in their classes, workshops, or seminars, provided each copy made shows the copyright notice. Such copies may not be sold, and further distribution is expressly prohibited. Except as authorized above, prior written permission must be obtained from Texas Instruments Incorporated to reproduce or transmit this work or portions thereof in any other form or by any other electronic or mechanical means, including any information storage or retrieval system, unless expressly permitted by federal copyright law. Send inquiries to this address:

Texas Instruments Incorporated 7800 Banner Drive, M/S 3918 Dallas, TX 75251

Attention: Manager, Business Services

© 2003 Texas Instruments Incorporated. Except for the specific rights granted herein, all rights are reserved.

Windows, Macintosh are the trademarks of their respective owners. Printed in the United States of America.

# <span id="page-2-0"></span>**Contents**

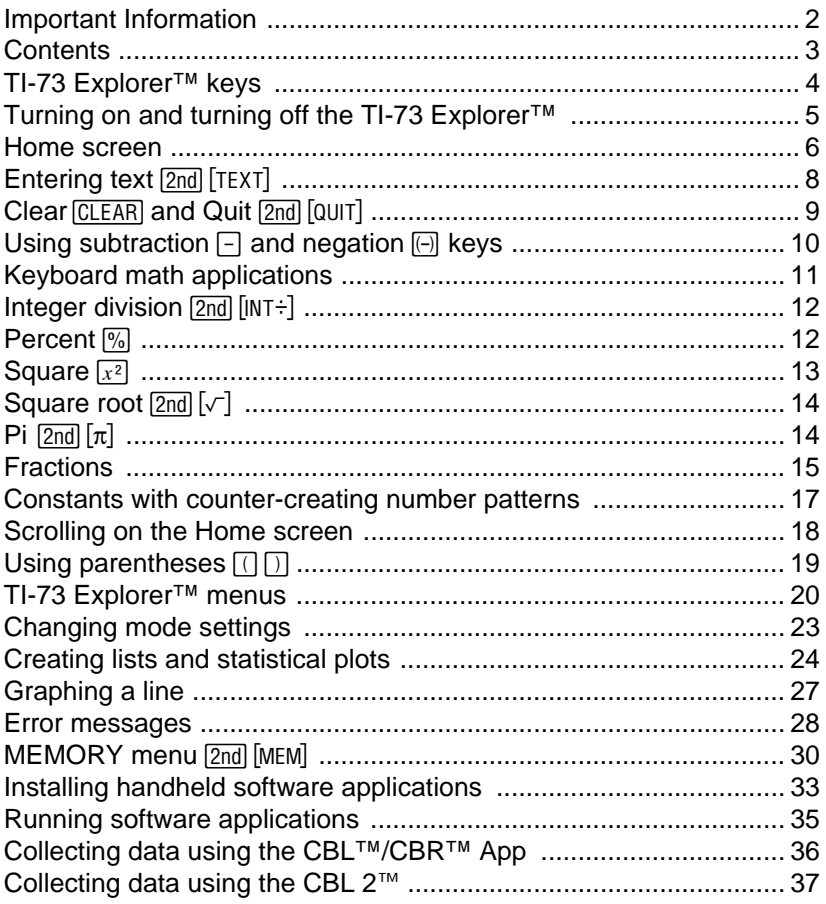

### <span id="page-3-0"></span>*TI-73 Explorer***™** *keys*

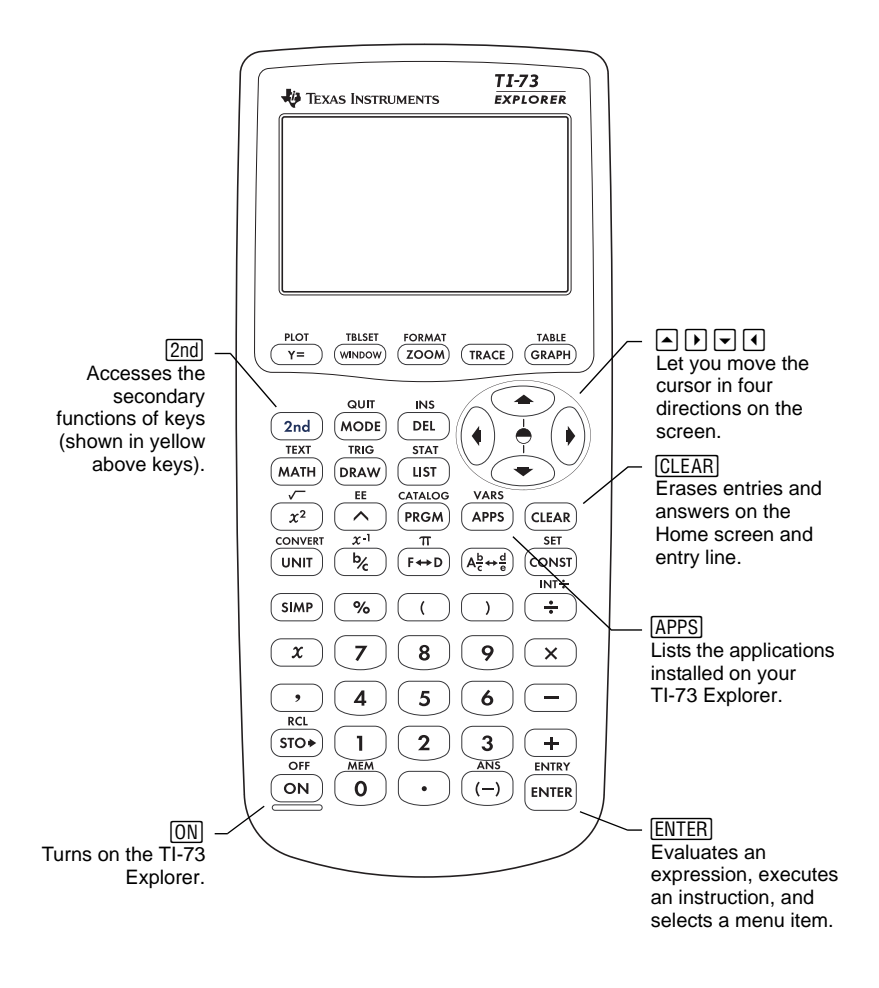

### <span id="page-4-0"></span>*Turning on and turning off the TI-73 Explorer***™**

- To turn on the TI-73 Explorer, press  $\overline{ON}$  located at the lower left corner of the device.
- To turn off the TI-73 Explorer, press  $2nd$ , and then the  $\overline{ON}$  key. The next time you turn on the TI-73 Explorer, the Home screen appears with the same settings and memory contents retained.

#### **Automatic Power Down™**

The Automatic Power Down™ (APD™) feature prolongs battery life by turning off the TI-73 Explorer automatically after five inactive minutes.

When you turn on following APD, the handheld device displays the same information displayed before APD, retaining the same cursor position, settings, memory contents, and any error conditions.

**Note:** Avoid depleting your batteries by turning off your TI-73 Explorer when not in use.

#### <span id="page-4-1"></span>**Adjusting the display contrast**

Display brightness and contrast depend on factors such as room lighting, battery freshness, and viewing angle. To adjust the contrast:

- 1. Press and release  $\boxed{2nd}$ .<br>2. To darken the screen,
- To darken the screen, press and hold  $\Box$ .
	- $-$  or  $-$

To lighten the screen, press and hold  $\overline{\mathbf{y}}$ .

**Note:** The flashing cursor  $(\blacksquare)$  changes to  $\blacksquare$  when you press the  $\boxed{2nd}$  key.

As you adjust the setting, a number from 0 (lightest) to 9 (darkest) appears at the upper right corner of the screen.

**Note:** If the contrast setting is too light or dark, the number will not be viewable.

#### <span id="page-5-0"></span>*Home screen*

The first time you turn on your TI-73 Explorer™, this screen appears:

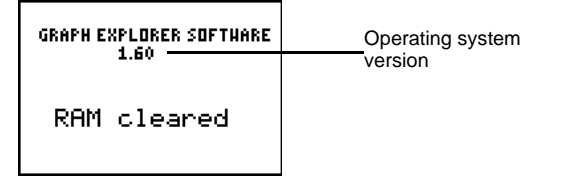

**Note:** Download the latest operating system (OS) to your Internetenabled computer using the TI-Connectivity Kit. Both the latest OS and TI Connectivity Kit are available at [education.ti.com/shop](http://education.ti.com/shop).

To clear the screen, press CLEAR twice. A blank screen with a flashing cursor appears called the *Home screen*. You can use the Home screen to enter problems and view results.

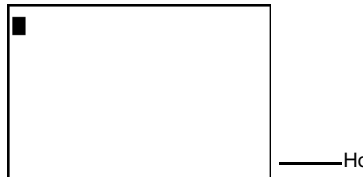

Home screen

**Note:** If you press CLEAR] and do not see a blank Home screen, first press [2nd], and then press **MODE** to select [QUIT].

*Example:* Add 2 + 3 on the Home screen.

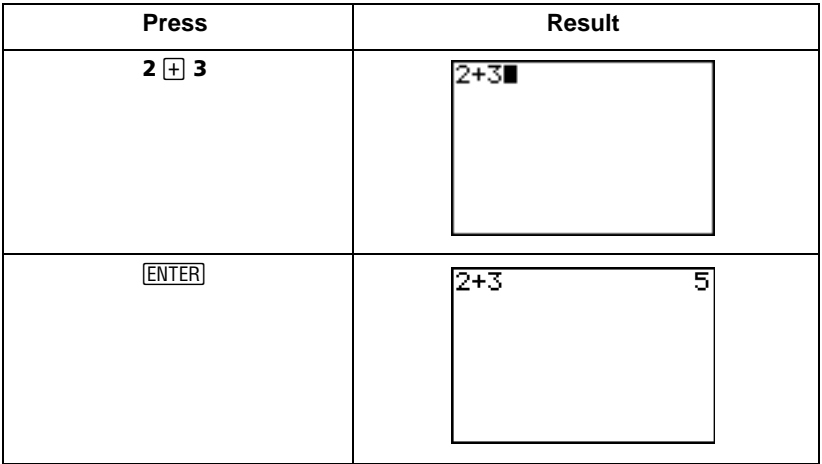

#### *Example:* Multiply 5 x 4.

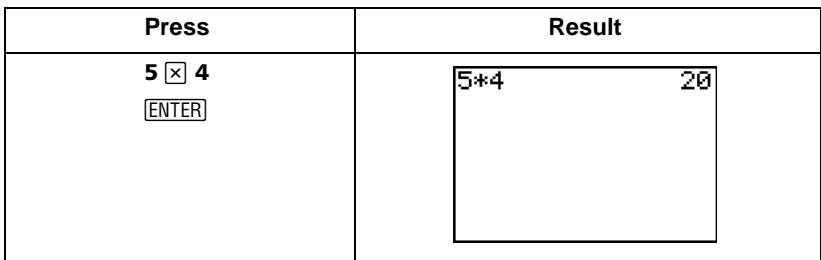

#### **Entering secondary functions <b>2nd**

Secondary functions are printed in yellow above the keys. To select a secondary function, first press the yellow  $\sqrt{2nd}$  key, and then press a key with a secondary function.

For example, to view the CATALOG menu, press  $[2nd]$  [CATALOG].

**Note:** The flashing cursor ( $\blacksquare$ ) changes to  $\blacksquare$  when you press the  $\boxed{2nd}$  key.

# <span id="page-7-0"></span>*Entering text* [2nd] [TEXT]

You can use the Text Editor to key in text, such as alphabetic characters, braces, quotation marks, spaces, and relations.

- To access the Text Editor, press  $[2nd]$  [TEXT].
- To return to the Home screen from the Text Editor:

Select **Done** in the Text Editor and press **ENTER**.

 $-$  or  $-$ 

To cancel the operation, press  $[2nd]$   $[QU]$ .

*Example:* Insert **R** on the Home screen.

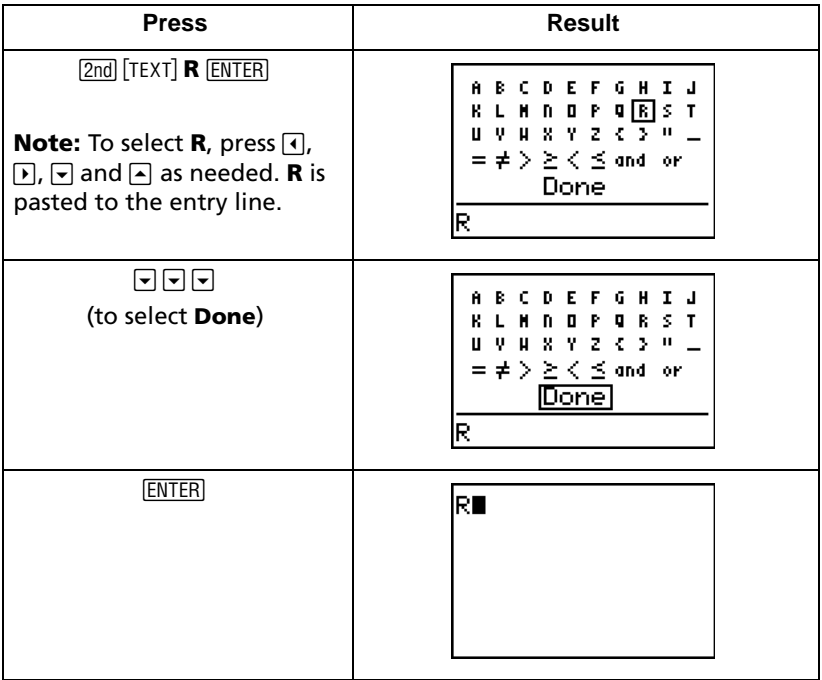

# <span id="page-8-0"></span>*Clear* [CLEAR] and Quit [2nd] [QUIT]

#### **Clear CLEAR**

The CLEAR key is located just below the four cursor keys at the upper right corner of the keyboard.

- Pressing CLEAR while entering information clears the entry line.
- Pressing CLEAR when the cursor is on a blank line clears the Home screen.

**Note:** Although it does not affect calculations, consider clearing the Home screen before beginning a new problem. We recommend that you press CLEAR each time you begin a new example in this guide to ensure that the screen you see matches the one in the example.

#### $Quit$   $2nd$   $Qu$ <sup> $T$ </sup>

If you want to return to the Home screen after pressing a menu key, press  $2nd$   $[QUIT]$ .

**Note:** To return to the Home screen and clear it, press  $\boxed{2nd}$   $\boxed{QUIT}$  (CLEAR).

# <span id="page-9-0"></span>*Using subtraction*  $\Box$  and negation  $\Box$  keys

- Use  $\lceil \cdot \rceil$  to enter subtraction operations.
- Use  $\Box$  to enter a negative number in an operation, expression, or on a setup screen.

**Note:** The TI-73 Explorer™ subtraction and negation symbols appear slightly different to make them easier to distinguish. The negative symbol is raised and slightly shorter.

#### *Example:* Subtract 10 from 25.

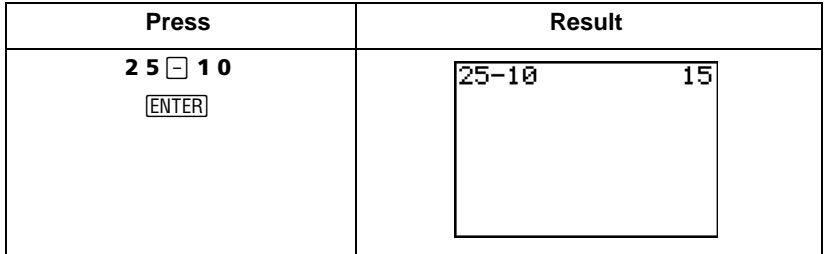

**Example:** Subtract -10 from 25.

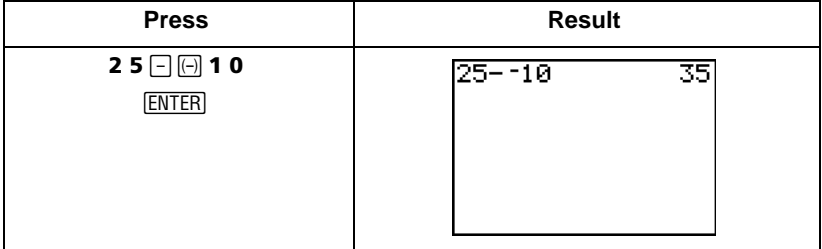

#### **Example:** Subtract -5 from 25.

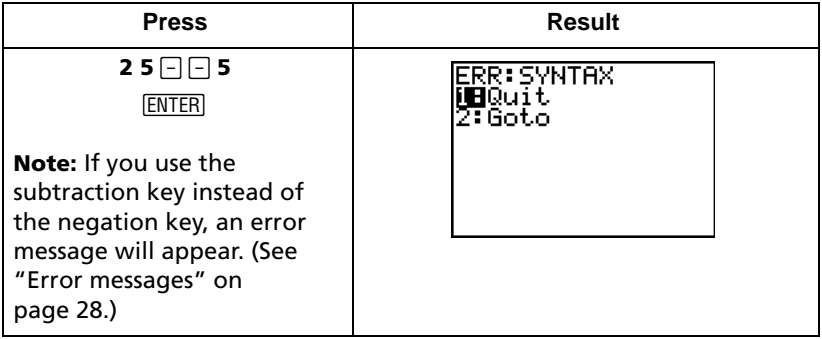

### <span id="page-10-0"></span>*Keyboard math applications*

**Example:** Add -456 + 123.

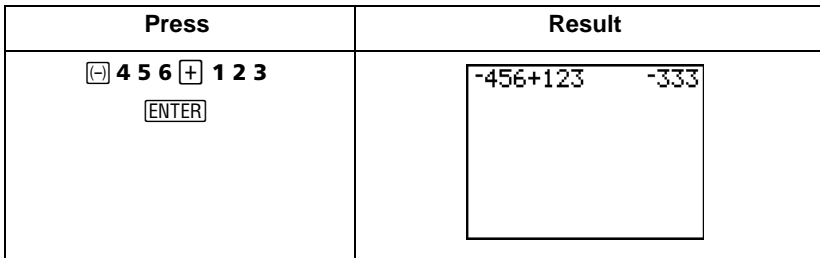

#### **Example:** Divide 45.68 ÷ 123.

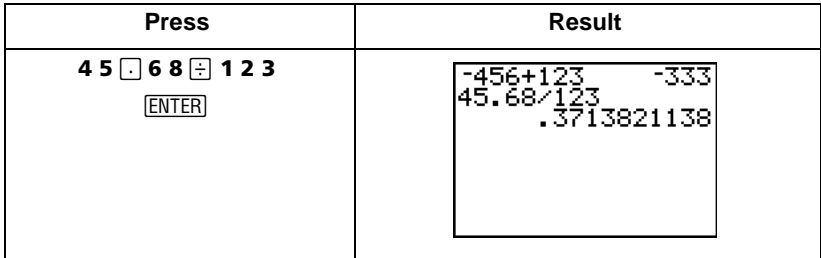

**Example:** Multiply 28 x 1.5.

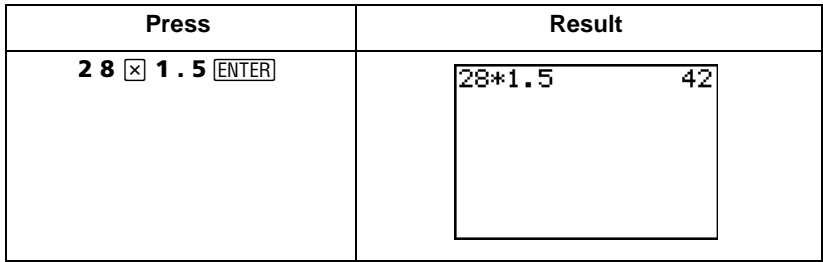

### <span id="page-11-0"></span>*Integer division* [2nd] [INT+]

[2nd] [INT+] divides two positive integers and displays the quotient and remainder (**r**).

#### **Example:** Calculate 11  $\div$  2 using integer division.

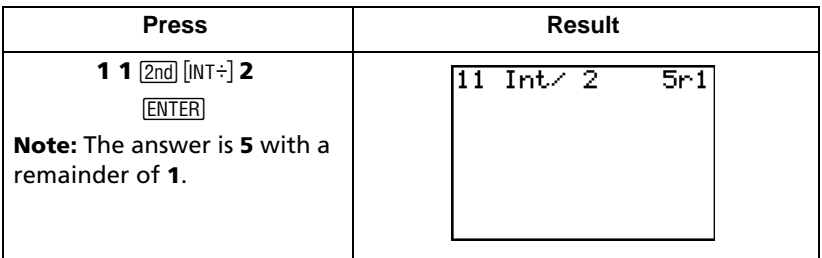

### <span id="page-11-1"></span>*Percent*  $\%$

**Example:** Convert 75% to a decimal.

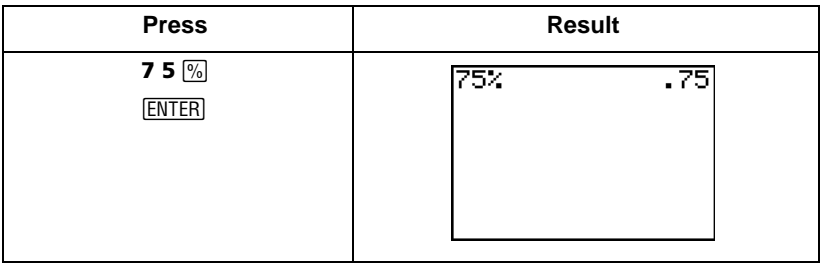

### <span id="page-12-0"></span>*Square*  $\boxed{x^2}$

#### **Example:** Calculate 5<sup>2</sup>.

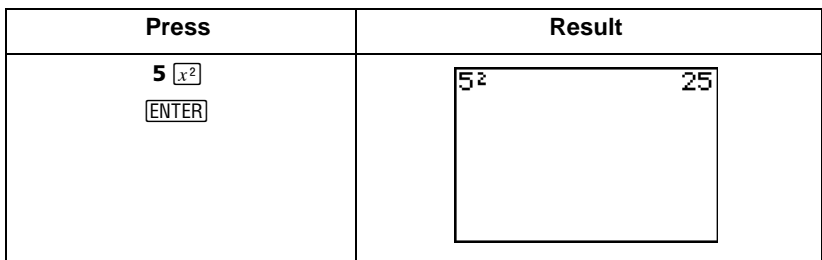

#### **Example:** Compare the results of  $-5^2$  and  $(-5)^2$ .

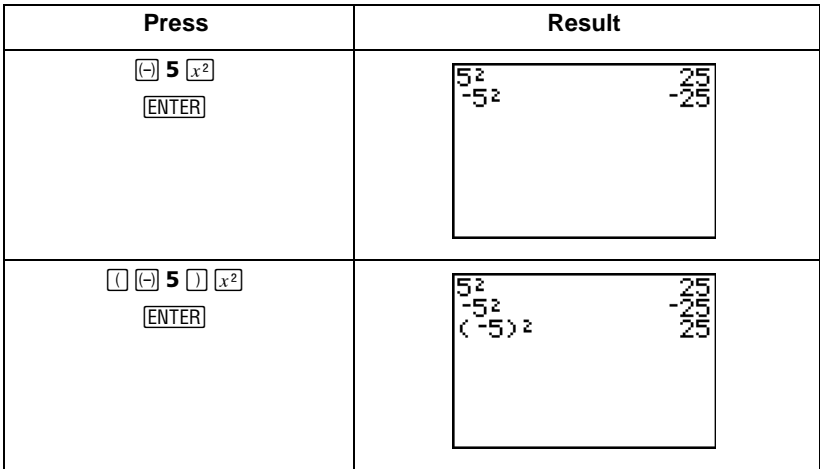

# <span id="page-13-0"></span>*Square root*  $[2nd]$   $[\sqrt]$

**Example:** Calculate  $\sqrt{256}$ .

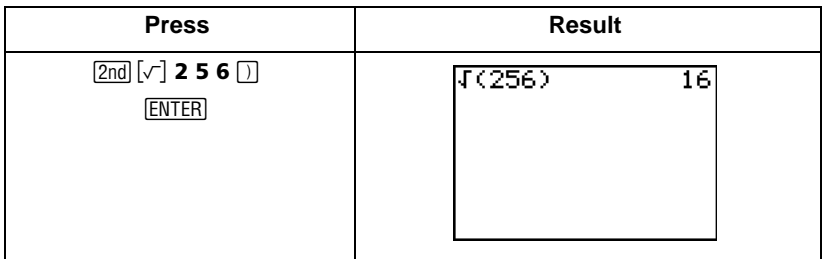

# <span id="page-13-1"></span>*Pi*  $[2nd]$  $[\pi]$

The TI-73 Explorer™ displays  $\pi$  = 3.141592654 but uses 3.1415926535898 in calculations.

*Example:* Multiply  $4 \times \pi$ .

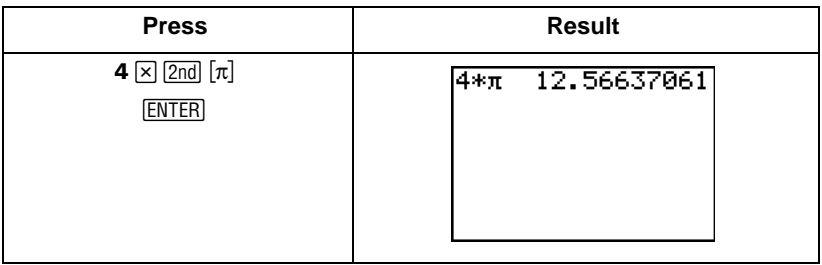

## <span id="page-14-0"></span>*Fractions*

This example shows the stacked fraction and manual simplification features of the TI-73 Explorer™. (See Chapter 3 of the *TI-73 Explorer Software Graphing Calculator Guidebook*.)

**Example:** Add 1 3/4 + 2 4/8 and manually simplify the result.

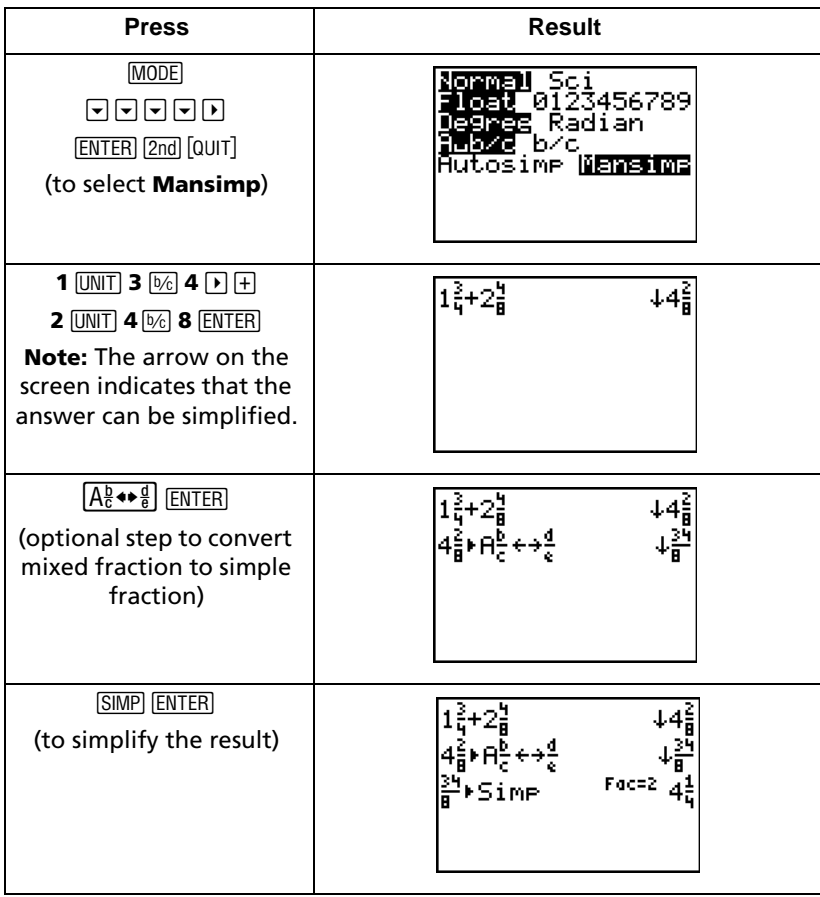

#### **Choosing the simplification factor**

**Example:** Add 4/16 + 8/16 and choose the simplification factor to reduce the sum to lowest terms.

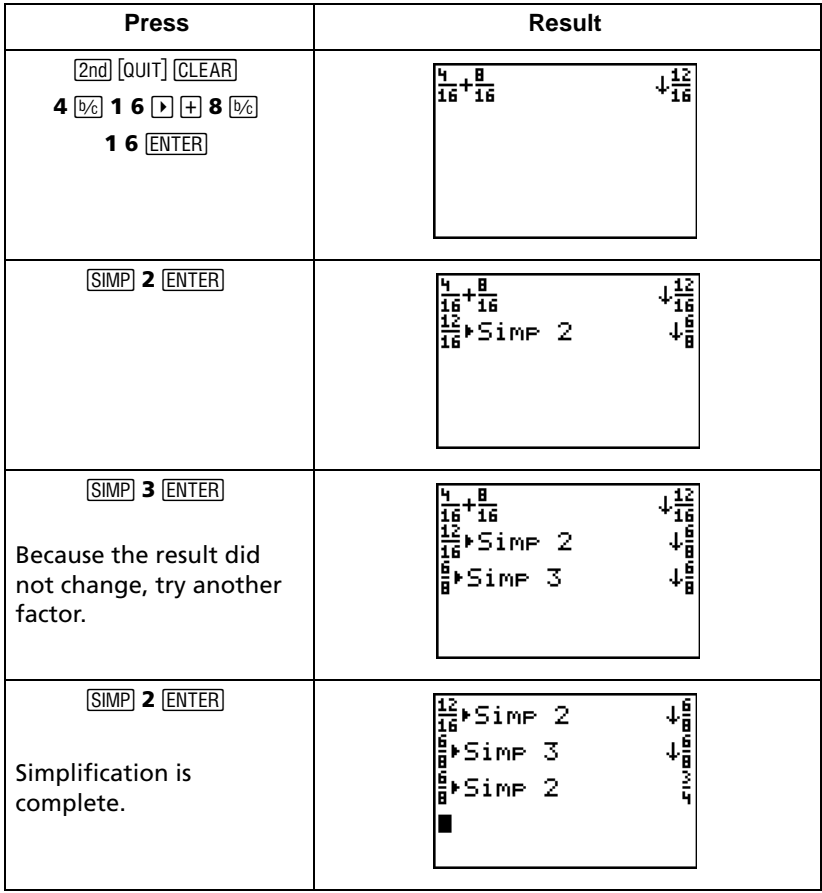

### <span id="page-16-0"></span>*Constants with counter-creating number patterns*

The TI-73 Explorer™ Constant feature makes it easy to create number patterns. Watch the pattern in the example below take shape on the Home screen.

**Example:** Set up a SINGLE counter, define a constant (+5), and create a number pattern.

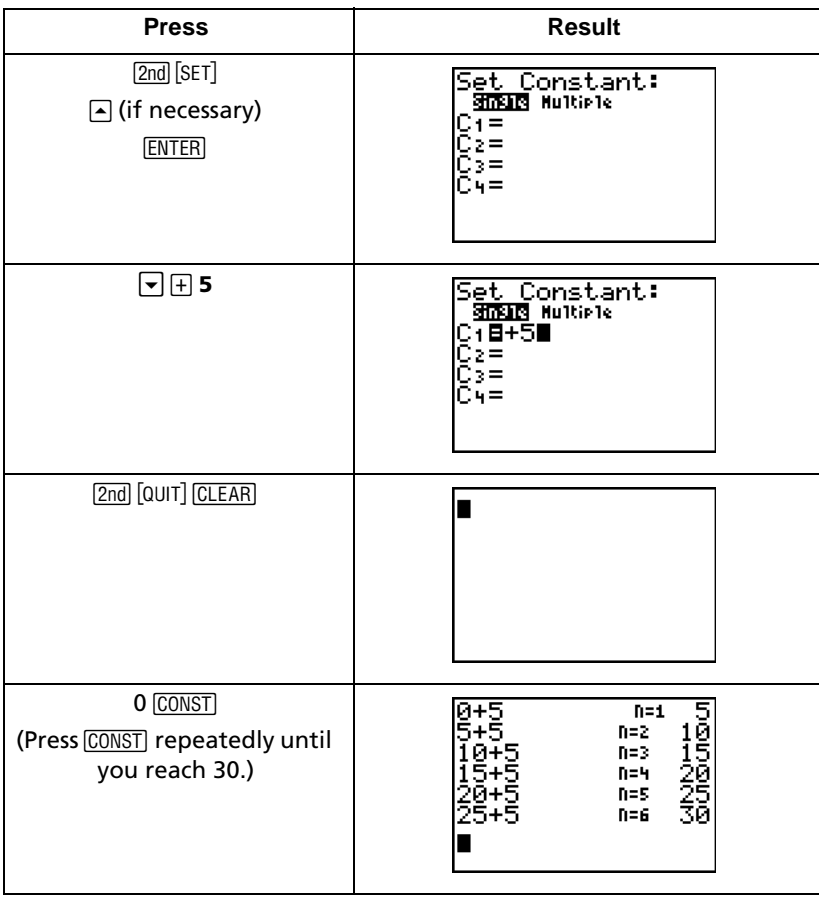

### <span id="page-17-0"></span>*Scrolling on the Home screen*

The TI-73 Explorer™ scrolling feature helps make number investigation easy by providing a copy and paste functionality.

**Example:** Sum the second  $(5 + 5)$  and fifth  $(20 + 5)$  terms of the number pattern created in the previous example. ([See "Constants with counter](#page-16-0)[creating number patterns" on page 17.](#page-16-0))

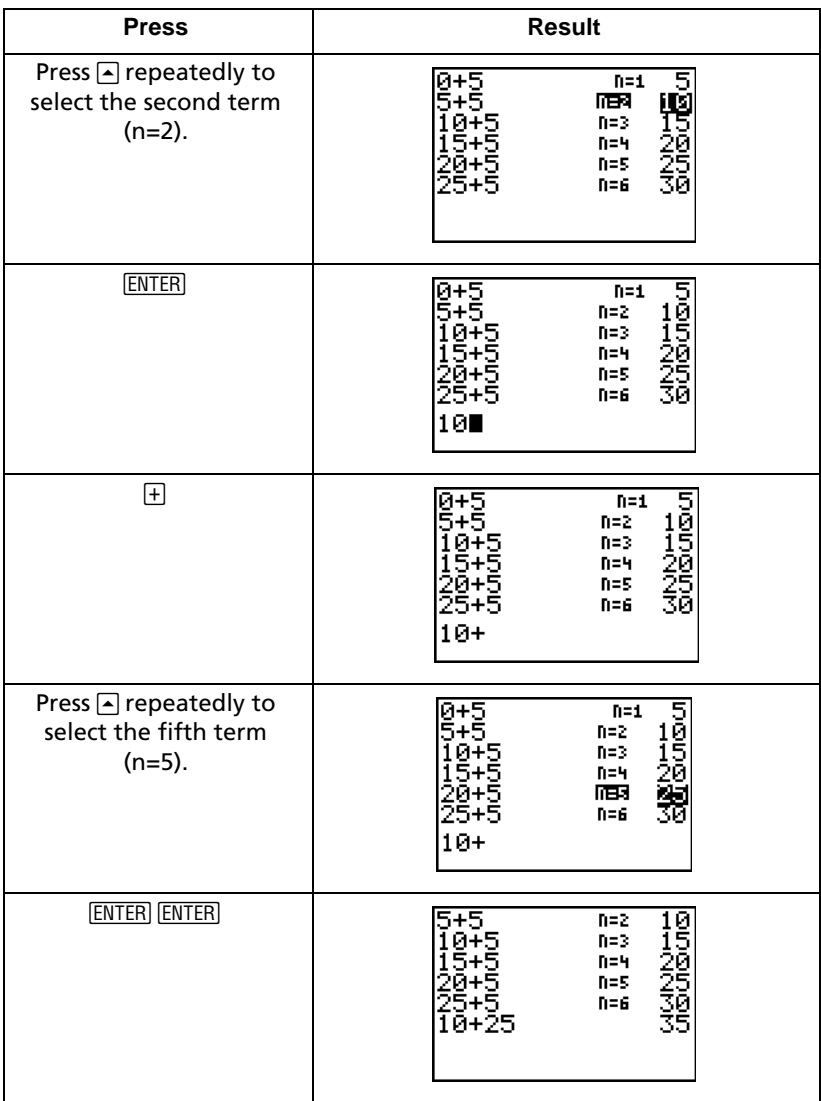

# <span id="page-18-0"></span>**Using parentheses**  $\Box$

**Example:** Multiply  $4 * 1 + 2$  and  $4 * (1 + 2)$ .

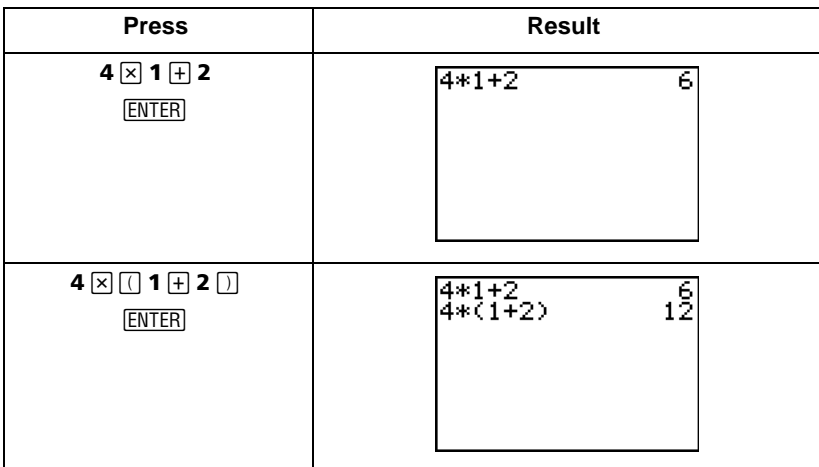

**Example:** Divide  $1/2 \div 2/3$  (not using stacked fraction capability).

| <b>Press</b>                                                                                                 | <b>Result</b>     |
|----------------------------------------------------------------------------------------------------|-------------------|
| $\boxed{0}$ 1 $\boxed{0}$ 2 $\boxed{0}$ $\boxed{0}$<br>$\boxed{1}$ 2 $\boxed{3}$ $\boxed{1}$<br><b>ENTER</b> | $(1/2)/(2/3)$ .75 |

**Example:** Calculate 16  $\land \frac{1}{2}$ .  $\frac{1}{2}$ 

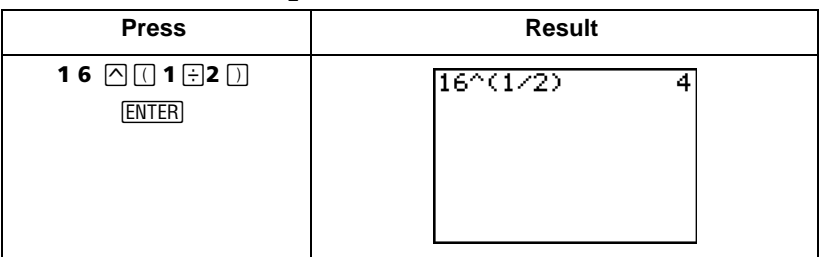

**Note:** Try each of the examples above without the parentheses and see what happens!

<sup>© 2003</sup> Texas Instruments Incorporated. *19* Download from Www.Somanuals.com. All Manuals Search And Download.

### <span id="page-19-0"></span>*TI-73 Explorer*™ *menus*

You use a menu to enter most TI-73 Explorer functions and instructions on the Home screen.

To select an item from a displayed menu:

Press the number or letter displayed to the left of the item.

 $-$  or  $-$ 

Use the cursor keys ( $\boxed{\bullet}$  or  $\boxed{\bullet}$ ) to select the item, and then press ENTER.

Some menus close automatically when you make a selection. If a menu remains open, press [2nd] [QUIT] to exit.

**Example:** Find the  $gcd(12, 14) = 2$ .

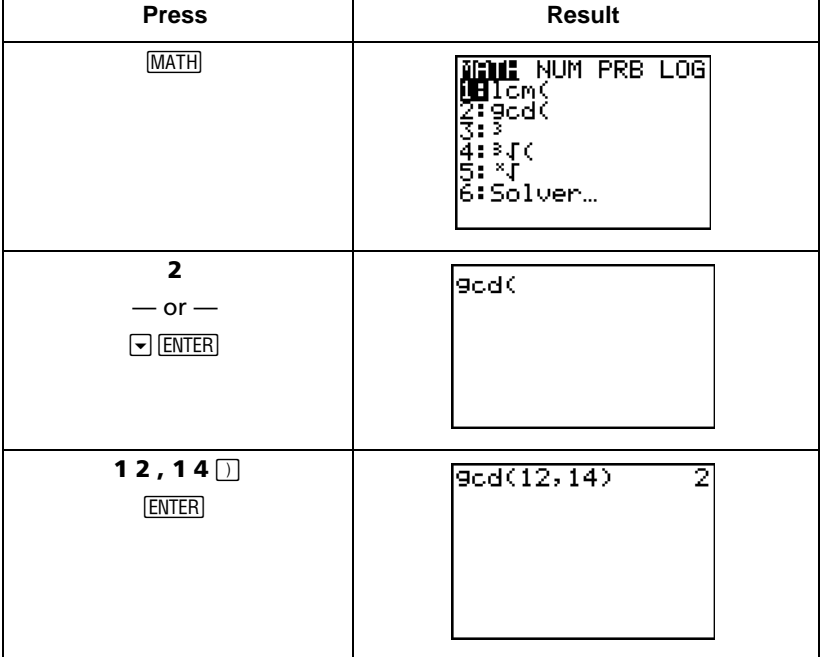

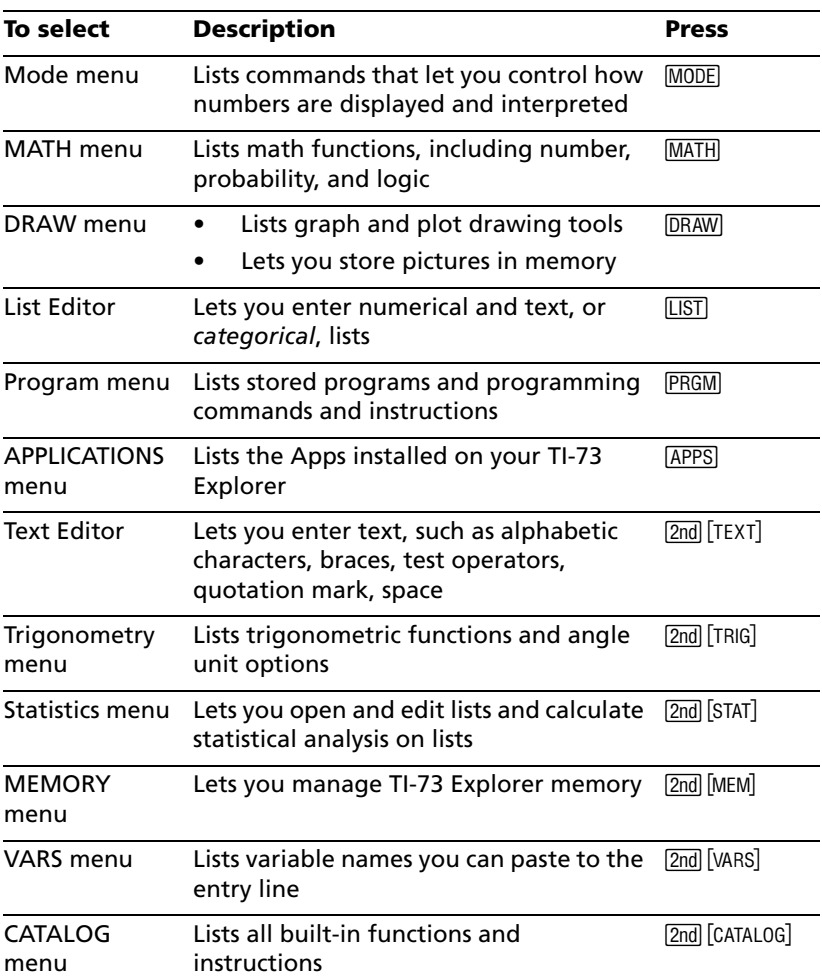

#### **Selected TI-73 Explorer**™ **menus**

#### **TI-73 Explorer graphing menus**

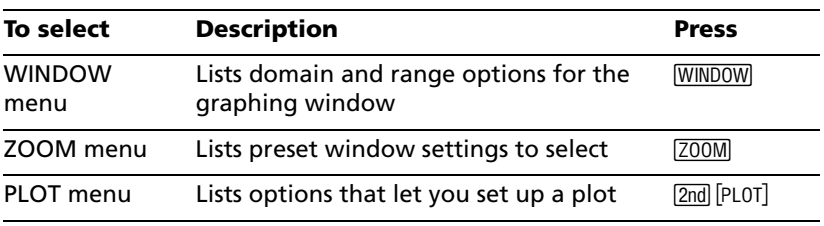

© 2003 Texas Instruments Incorporated. *21*

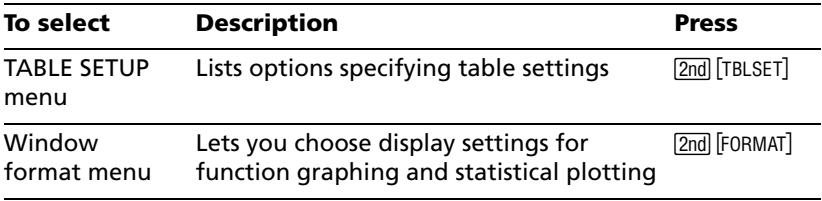

## <span id="page-22-0"></span>*Changing mode settings*

Use mode settings to specify how the TI-73 Explorer™ interprets entries and displays answers.

*Example:* Change the mode setting for decimals from *Float* to *3* decimal places.

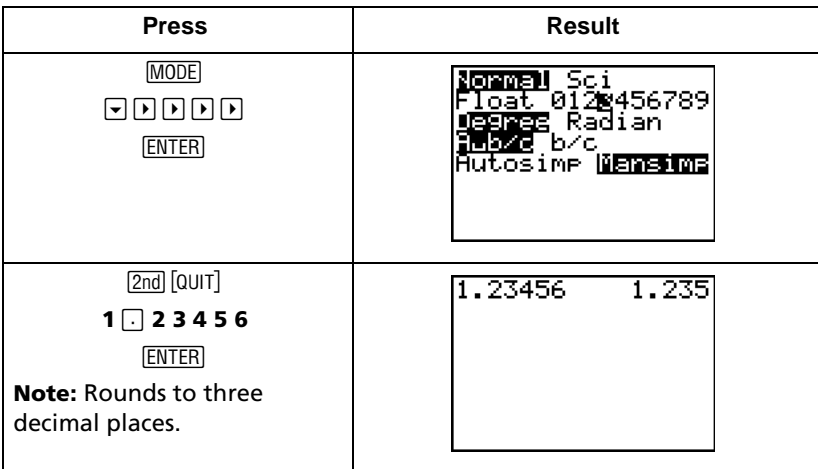

**Note:** You must highlight a mode setting and press **ENTER** to change it.

#### **Mode settings**

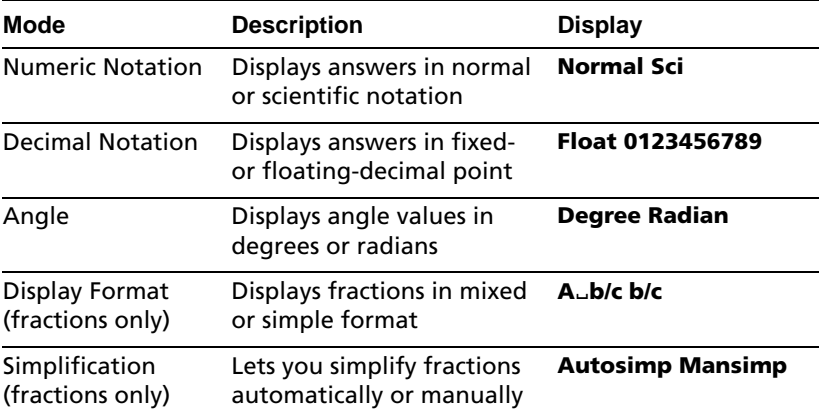

© 2003 Texas Instruments Incorporated. *23* Download from Www.Somanuals.com. All Manuals Search And Download.

## <span id="page-23-0"></span>*Creating lists and statistical plots*

To create categorical and number lists:

- 1. Use the List Editor to enter the categorical and numerical lists.
- 2. Use the PLOT menu to plot the lists.

**Example:** Enter a categorical list in L<sub>1</sub> made up of list elements BLUE, RED, and GREEN, enter a number list in  $L<sub>2</sub>$ , and plot a pie chart.

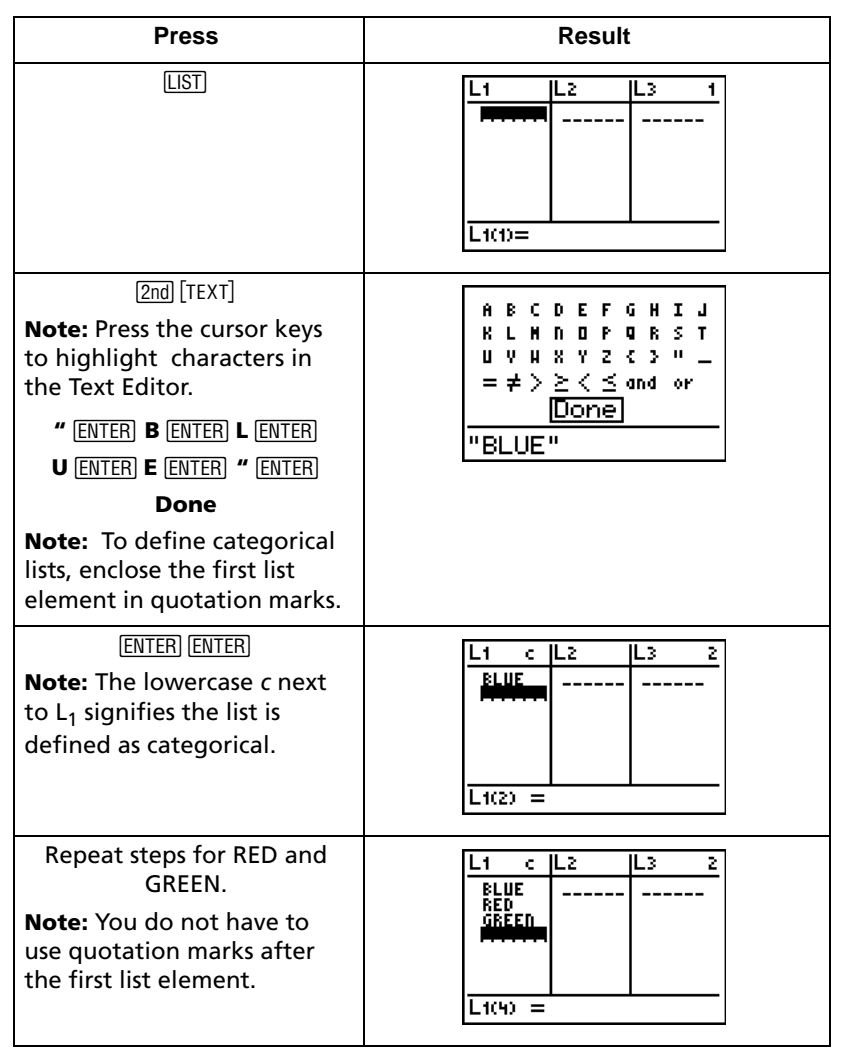

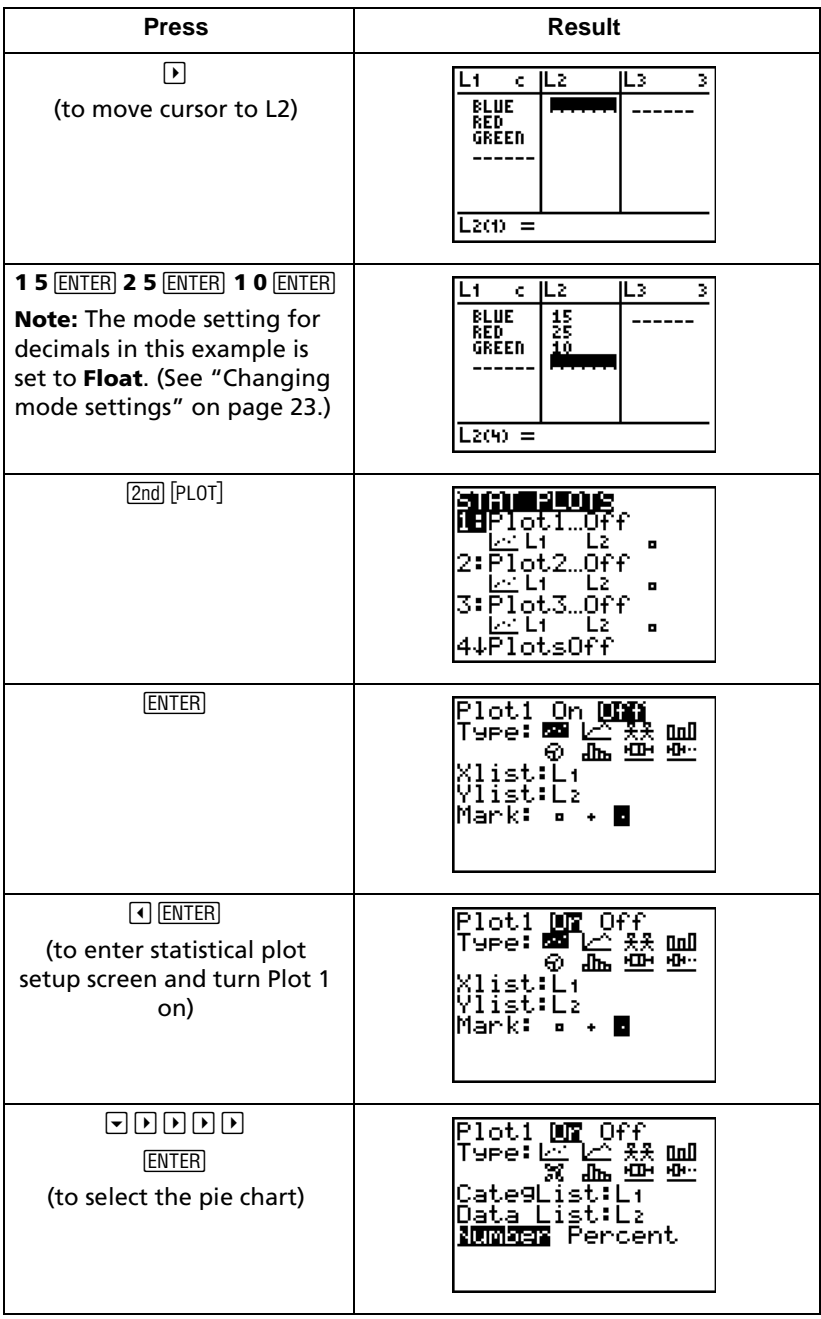

© 2003 Texas Instruments Incorporated. *25*

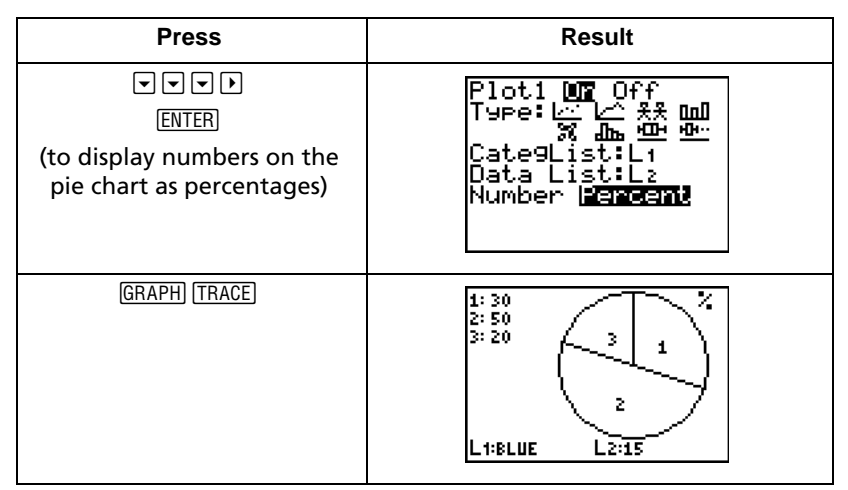

**Note:** Press [2nd] [QUIT] to return to the Home screen.

### <span id="page-26-0"></span>*Graphing a line*

To graph a line:

- 1. Display the Y= Editor.
- 2. Enter the line.
- 3. Display the graph.

(See the *TI-73 Explorer™ Software Graphing Calculator Guidebook* for more detailed information.)

#### **Example:** Graph the line  $Y = 2x + 1$ .

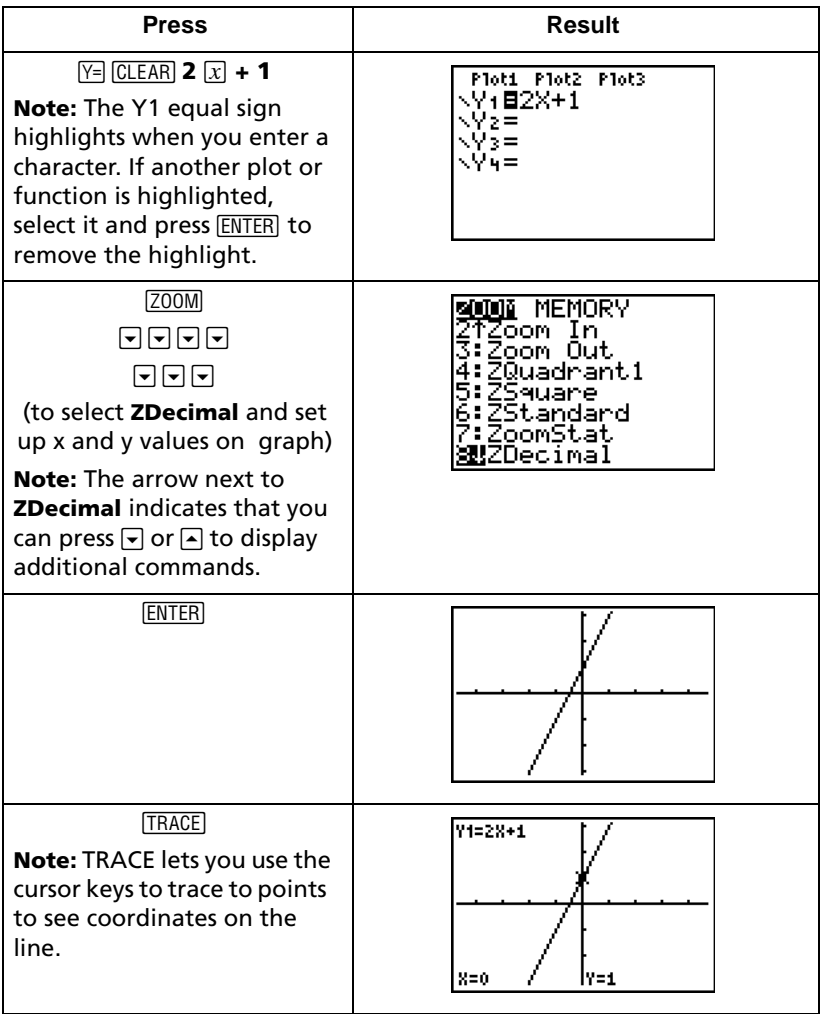

© 2003 Texas Instruments Incorporated. *27*

### <span id="page-27-0"></span>*Error messages*

The TI-73 Explorer™ displays an error message whenever an error occurs.

**Example:** Generate an error by entering the least common multiple function **lcm(** followed by only one number.

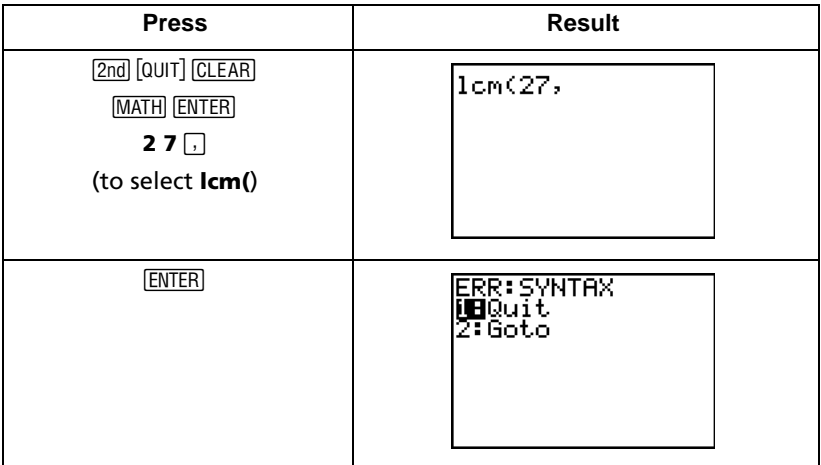

- To return to the Home screen with the cursor on a new entry line, select **1:Quit**.
- To correct the error, select **2:Goto**. The TI-73 Explorer returns to the original entry line with the cursor flashing at the location of the error.

(See Appendix B of the *TI-73 Explorer Software Graphing Calculator Guidebook* for a complete list of error conditions with explanations.)

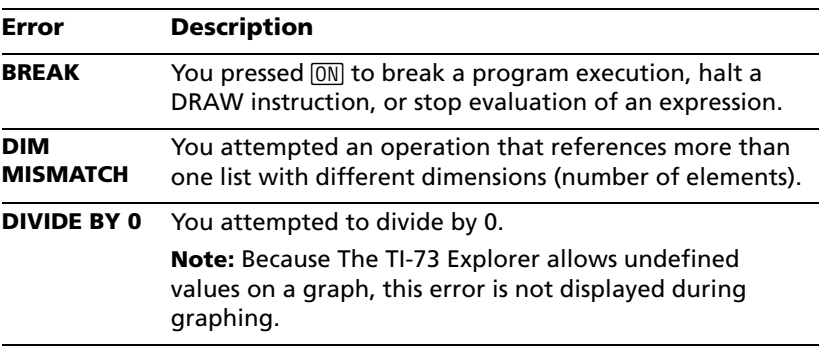

#### **Sample error messages**

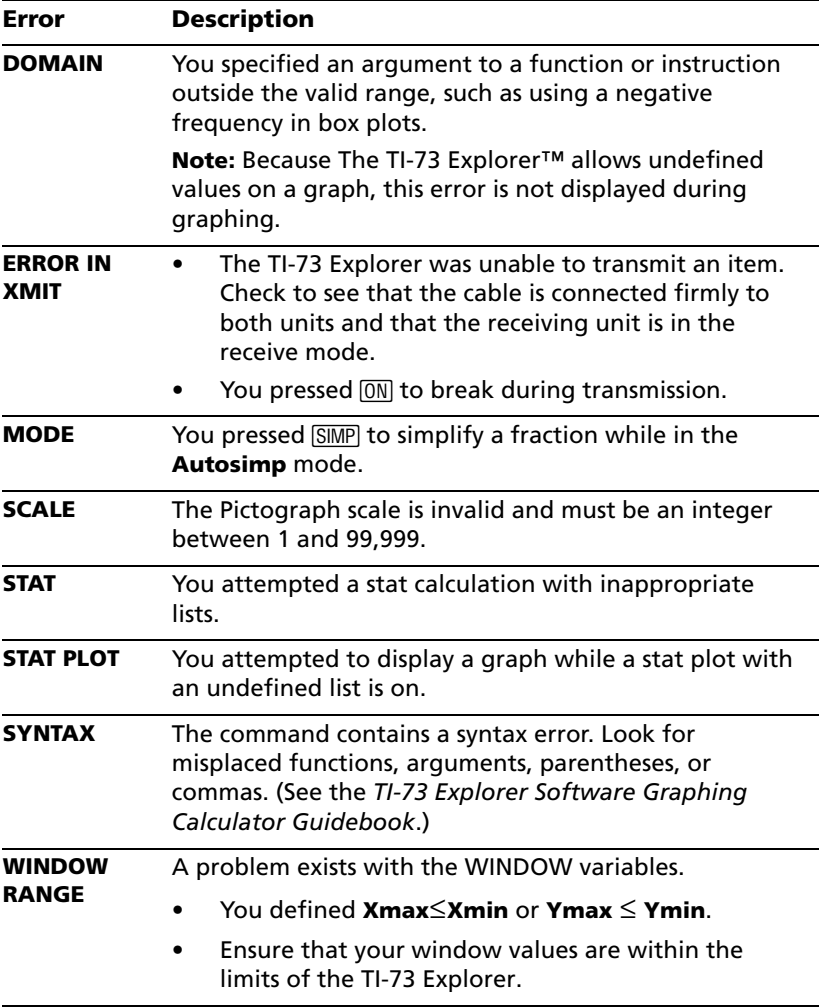

### <span id="page-29-0"></span>*MEMORY menu* [2nd] [MEM]

To display the list of commands used to manage TI-73 Explorer™ memory, press  $[2nd]$  [MEM] to open the MEMORY menu.

To select a command from the MEMORY menu, use the cursor keys to select it and press [ENTER].

To exit the MEMORY menu or a command screen and display the Home screen, press either [2nd] [QUIT] or [CLEAR].

(See Chapter 14 of the *TI-73 Explorer Software Graphing Calculator Guidebook*.)

**Example:** Display and exit the About screen.

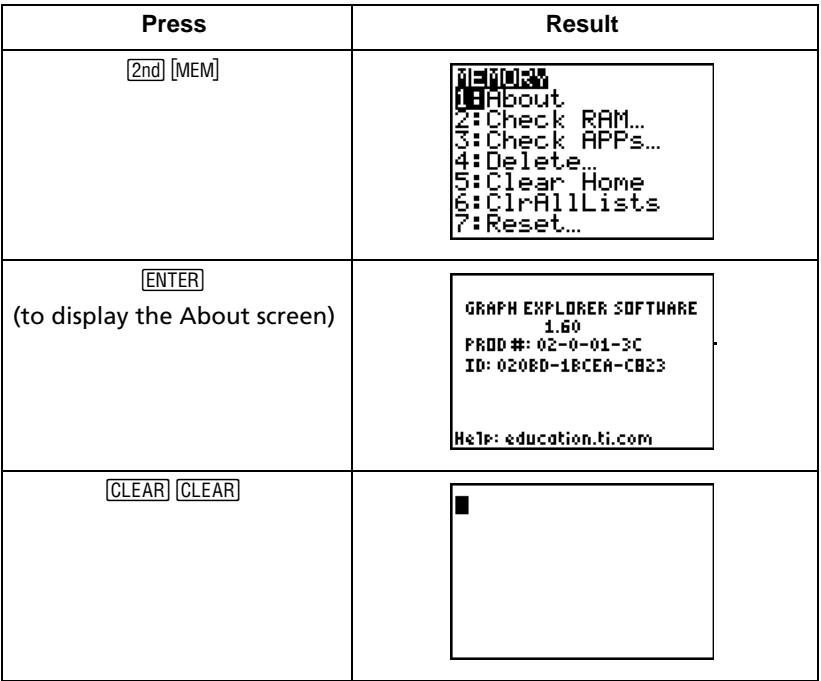

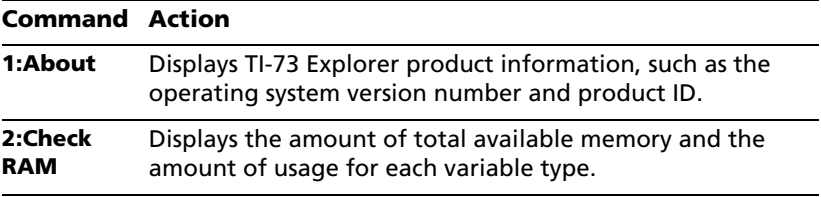

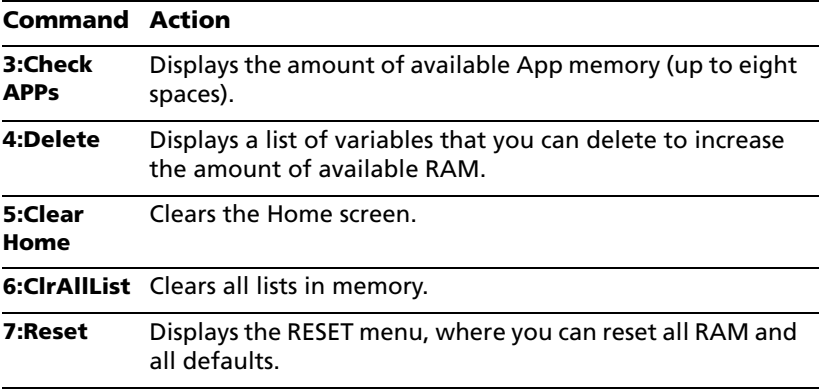

#### <span id="page-30-0"></span>**3:Check APPs [2nd] [MEM]**

The **3:Check APPs** command displays the Spaces Free screen, where you can view the memory available for Apps in terms of *spaces*. Apps spaces are used by preloaded Apps. The preloaded CBL™/CBR™ App uses one space.

The screen also lists the Apps loaded on the TI-73 Explorer™ and the number of spaces each uses.

**Note:** Because Apps do not use RAM, you cannot delete Apps by pressing [2nd] [MEM] 4: Delete 1: All. Instead, press [2nd] [MEM] 4: Delete 8: Apps to delete Apps.

(See Chapter 13 of the *TI-73 Explorer Software Graphing Calculator Guidebook* for information on running Apps on the TI-73 Explorer.)

#### <span id="page-30-1"></span>**Resetting memory and defaults**

Follow these steps to clear all memory and reset the TI-73 Explorer to factory settings:

1. To display the MEMORY menu, press  $[2nd]$  [MEM].

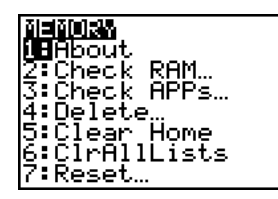

© 2003 Texas Instruments Incorporated. *31*

2. To display the RESET menu, press **7:Reset**.

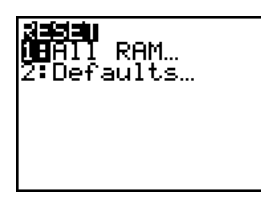

3. To display the RESET RAM menu, press **1:All RAM**.

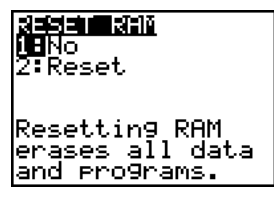

4. Press **2:Reset**.

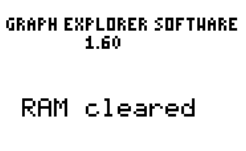

5. Press CLEAR to display the Home screen.

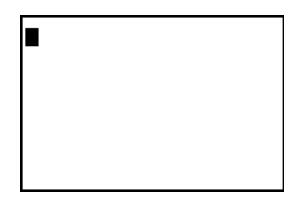

**Note:** When you reset the TI-73 Explorer™, the display contrast is also reset and might need to be adjusted. [See "Adjusting the display](#page-4-1)  [contrast" on page 5.](#page-4-1)

# <span id="page-32-0"></span>*Installing handheld software applications*

You can update the functionality of your TI-73 Explorer™ by installing handheld software applications (Apps). Installing Apps on your TI-73 Explorer is similar to installing new software applications on your computer.

After downloading an App to your computer, use TI Connect™ or TI-GRAPH LINK™ software and a TI Connectivity cable to install the App on your TI-73 Explorer. You can find the latest Apps and a TI Connectivity Kit at [education.ti.com/shop.](http://education.ti.com/shop)

**Note:** Before downloading an App, ensure your TI-73 Explorer has enough memory available. ([See "3:Check APPs](#page-30-0) [2nd] [MEM]" on page 31.) If not, consider saving an existing App to your computer and then deleting it from your handheld to increase the amount of free space available.

#### **Instructions for Windows® using TI Connect**

#### *Desktop icon method*

- 1. Connect your computer and handheld device with the TI Connectivity cable.
- 2. Turn on the handheld device and go to the Home screen.
- 3. Select an App file to transfer to the handheld device.
- 4. Drag the App file to the TI Connect desktop icon on the Windows desktop.
- 5. A message advises you when installation is complete. Remove the TI Connectivity cable from the computer or device.

#### *DeviceExplorer method*

- 1. Connect your computer and handheld device with the TI Connectivity cable.
- 2. Turn on the handheld device and go to the Home screen.
- 3. Start the TI Connect software and click **DeviceExplorer**. The software automatically detects the type of connected TI device and displays the contents.
- 4. On the **DeviceExplorer** icon toolbar, click the Windows Explorer icon.
- 5. Locate an App file to transfer to the handheld device.
- 6. Drag the App file to the TI Connect desktop icon on the Windows desktop.
- 7. A message advises you when installation is complete. Remove the TI Connectivity cable from the computer or device.

#### **Instructions for Macintosh® using TI Connect**™

- 1. Connect your computer and handheld device with the TI Connectivity cable.
- 2. Turn on the handheld device and go to the Home screen.
- 3. Start the TI Connect software and click **Connection** to connect with the handheld device.
- 4. From the displayed list, select a device type and computer port.
- 5. Click **Connect**. The device window appears.
- 6. Locate an App file to transfer to the handheld device.
- 7. Drag the App file anywhere in the device window.
- 8. A message advises you when installation is complete. Remove the TI Connectivity cable from the computer or device.

### <span id="page-34-0"></span>*Running software applications*

*Example:* Run the CBL™/CBR™ App on your TI-73 Explorer™.

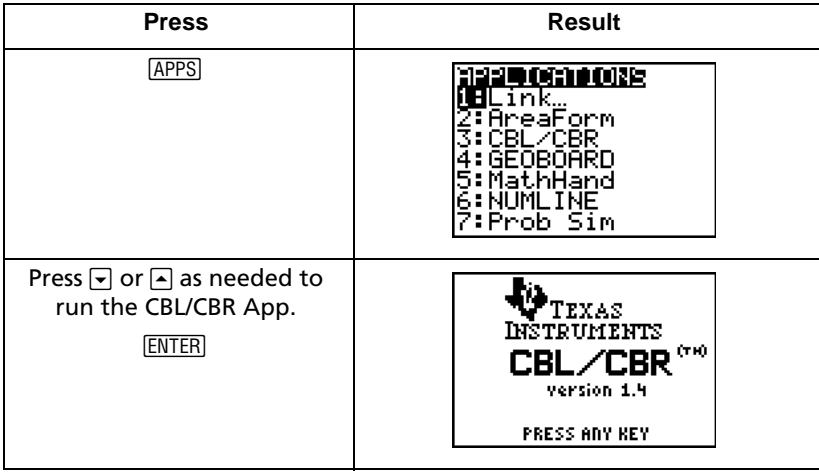

### <span id="page-35-0"></span>*Collecting data using the CBL*™*/CBR*™ *App*

**Example:** Run the RANGER program from the CBL/CBR App.

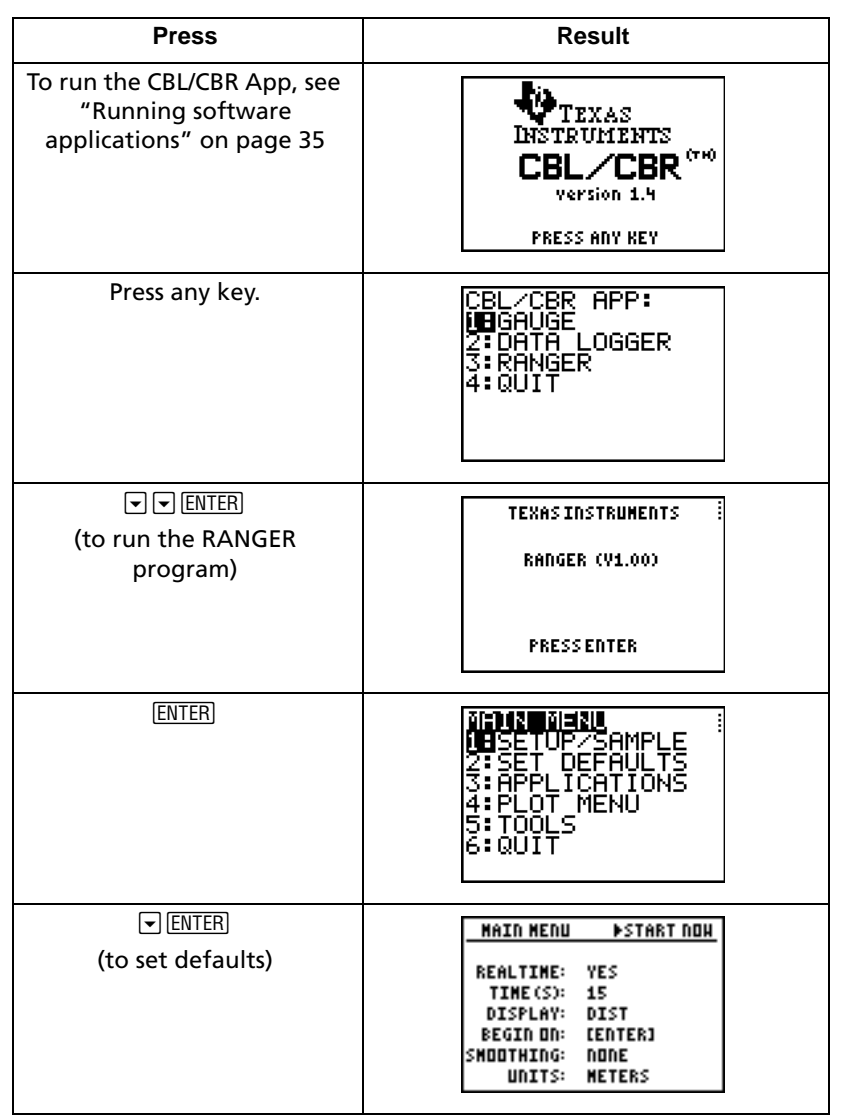

Each menu item helps you quickly set up data collection using the CBR. Investigate on your own.

### <span id="page-36-0"></span>**Collecting data using the CBL 2<sup>™</sup>**

To use the CBL 2 data collection system for the first time and use the temperature probe to collect data:

- 1. Insert batteries in the CBL 2.
- 2. Connect the CBL 2 to the TI-73 Explorer™ using the unit-to-unit cable.

**Note:** You can also use the cradle. (For instructions, see the diagram on the cradle, or see *Getting Started With the CBL 2*.)

3. To delete the DataMate programs prior to installing the DataMate App, reset the memory on your TI-73 Explorer. [\(See "Resetting](#page-30-1)  [memory and defaults" on page 31.\)](#page-30-1)

**Note:** Before downloading the DataMate App, ensure that your TI-73 Explorer has at least 3 App spaces available. ([See "3:Check APPs](#page-30-0)   $[2nd]$  [MEM][" on page 31.](#page-30-0)) If not, consider saving an existing App to your computer and then deleting it from your handheld to increase the amount of free space available.

- 4. Put the TI-73 Explorer in Receive mode.
	- a. Press **APPS**. Link is highlighted.
	- b. Press ENTER.
	- c. Press  $\mathbb N$  to select RECEIVE.
	- d. Press ENTER.
- 5. Press TRANSFER on the CBL 2. The CBL 2 detects the type of handheld device connected and sends the specified version of the DataMate App.

**Note:** The DataMate App controls the CBL 2 and its data collection.

- 6. Plug in the stainless steel temperature sensor to CBL2 channel 1 (CH1).
- 7. Run the DataMate App.
	- a. Press APPS.
	- b. Press  $\overline{\bullet}$  or  $\overline{\bullet}$  to select DATAMATE, and then press ENTER.

The DataMate App automatically identifies the Stainless Steel Temperature sensor, loads its calibration factors, and displays the name of the sensor and temperature in degrees C. DataMate also loads a default temperature experiment.

8. To start collecting data with the default experiment, hold the temperature sensor in your hand and press **2:START**.

<sup>© 2003</sup> Texas Instruments Incorporated. *37*

Download from Www.Somanuals.com. All Manuals Search And Download.

9. A real-time graph measuring temperature appears. After about 30 seconds, press  $STO$  to stop collecting data.

You just successfully collected and plotted data.

For other DataMate options (including other sensors, analysis, and data saving), see *Getting Started With the CBL 2*, or visit:

[education.ti.com/guides](http://education.ti.com/guides)

Free Manuals Download Website [http://myh66.com](http://myh66.com/) [http://usermanuals.us](http://usermanuals.us/) [http://www.somanuals.com](http://www.somanuals.com/) [http://www.4manuals.cc](http://www.4manuals.cc/) [http://www.manual-lib.com](http://www.manual-lib.com/) [http://www.404manual.com](http://www.404manual.com/) [http://www.luxmanual.com](http://www.luxmanual.com/) [http://aubethermostatmanual.com](http://aubethermostatmanual.com/) Golf course search by state [http://golfingnear.com](http://www.golfingnear.com/)

Email search by domain

[http://emailbydomain.com](http://emailbydomain.com/) Auto manuals search

[http://auto.somanuals.com](http://auto.somanuals.com/) TV manuals search

[http://tv.somanuals.com](http://tv.somanuals.com/)